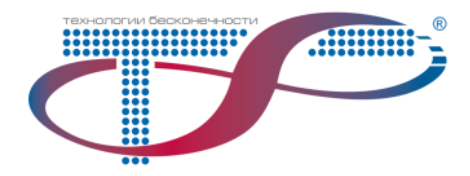

# ВСТРАИВАЕМОЕ ПРОГРАММНОЕ ОБЕСПЕЧЕНИЕ ДЛЯ DWDM-ОБОРУДОВАНИЯ

Информация для установки

Москва 2022

### Содержание

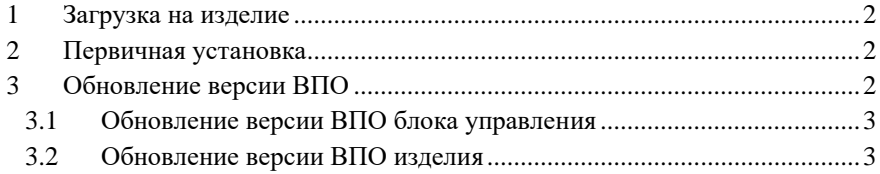

### <span id="page-1-0"></span>1 Загрузка на изделие

Встраиваемое программное обеспечение для DWDM-оборудования (далее — ВПО) может быть загружено на изделие следующими способами:

- с использованием внешнего программатора;
- с использованием северного интерфейса.

Для использования второго способа ВПО имеет в своем составе специально выделенную часть — загрузчик, который обеспечивает и контролирует целостность загрузки и не меняется во время этой процедуры.

### <span id="page-1-1"></span>2 Первичная установка

Первичная установка ВПО на изделия выполняется с использованием внешнего программатора производителем.

## <span id="page-1-2"></span>3 Обновление версии ВПО

Обновление версии ВПО для сетевого элемента или смонтированного в него изделия выполняют в менеджере элементов «Атлас-Р» на вкладке «Управление».

# Вкладка «Управление»

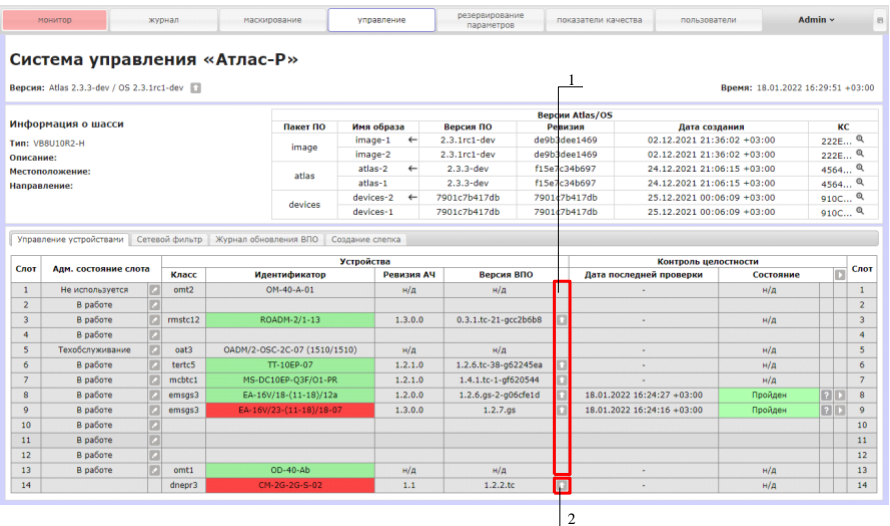

<span id="page-2-2"></span>1 — область обновления ВПО изделия; 2 — область обновления ВПО блока управления

#### Рисунок 1

### <span id="page-2-0"></span>3.1 Обновление версии ВПО блока управления

Порядок действий для обновления версии ВПО блока управления (далее — БУ):

- в области обновления ВПО БУ нажмите кнопку « » (рис. [1,](#page-2-2) поз. 2);
- в стандартном окне проводника Windows выберите файл с новой версией ВПО БУ, чтобы запустить процесс обновления.

#### <span id="page-2-1"></span>3.2 Обновление версии ВПО изделия

Порядок действий для обновления версии ВПО изделия:

- в области обновления ВПО блоков оборудования нажмите кнопку « » напротив соответствующего изделия (рис. [1,](#page-2-2) поз. 1);
- в стандартном окне проводника Windows выберите файл с новой версией ВПО изделия, чтобы запустить процесс обновления.